Excel が 32 ビットであることの確かめ方。

Office 2010 の場合

ファイルのタブをクリックし、ヘルプをクリックする。 Microsoft Excel のバージョン情報から 32 ビットを確認する。

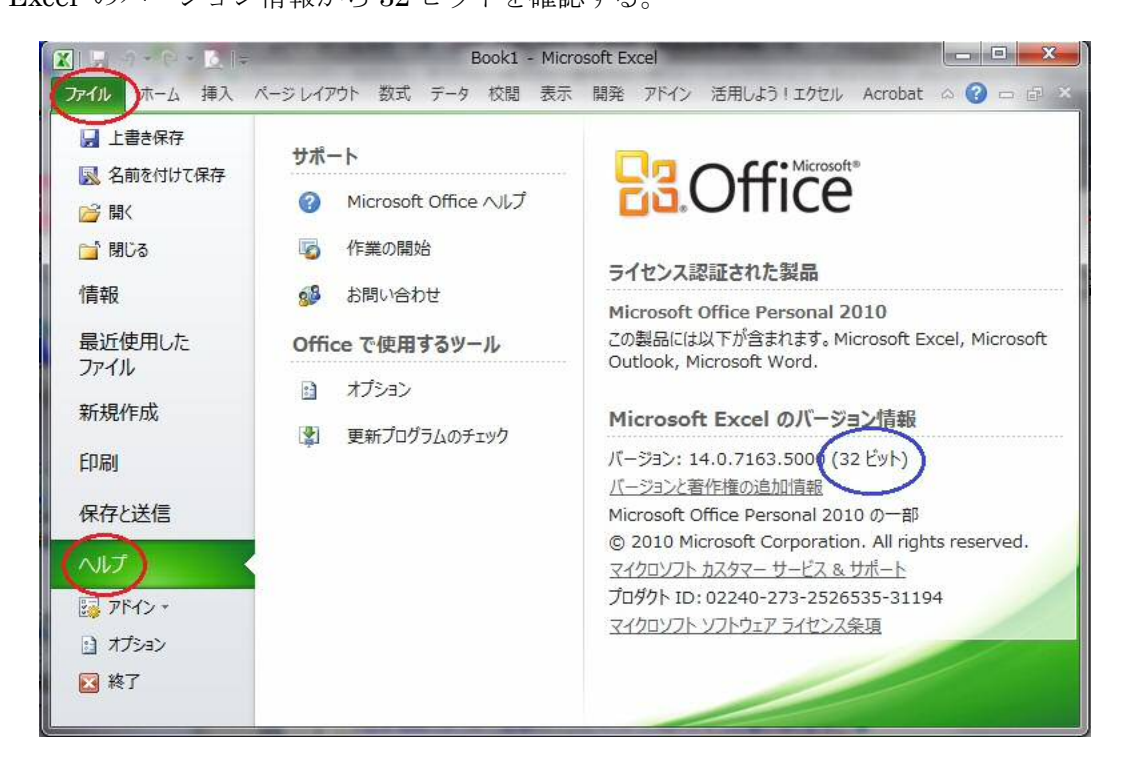

Office 2013 の場合 2016

ファイルのタブをクリックし、アカウントをクリックする。

Excel のバージョン情報をクリックする。

Microsoft Excel のバージョン情報から 32 ビットを確認する。

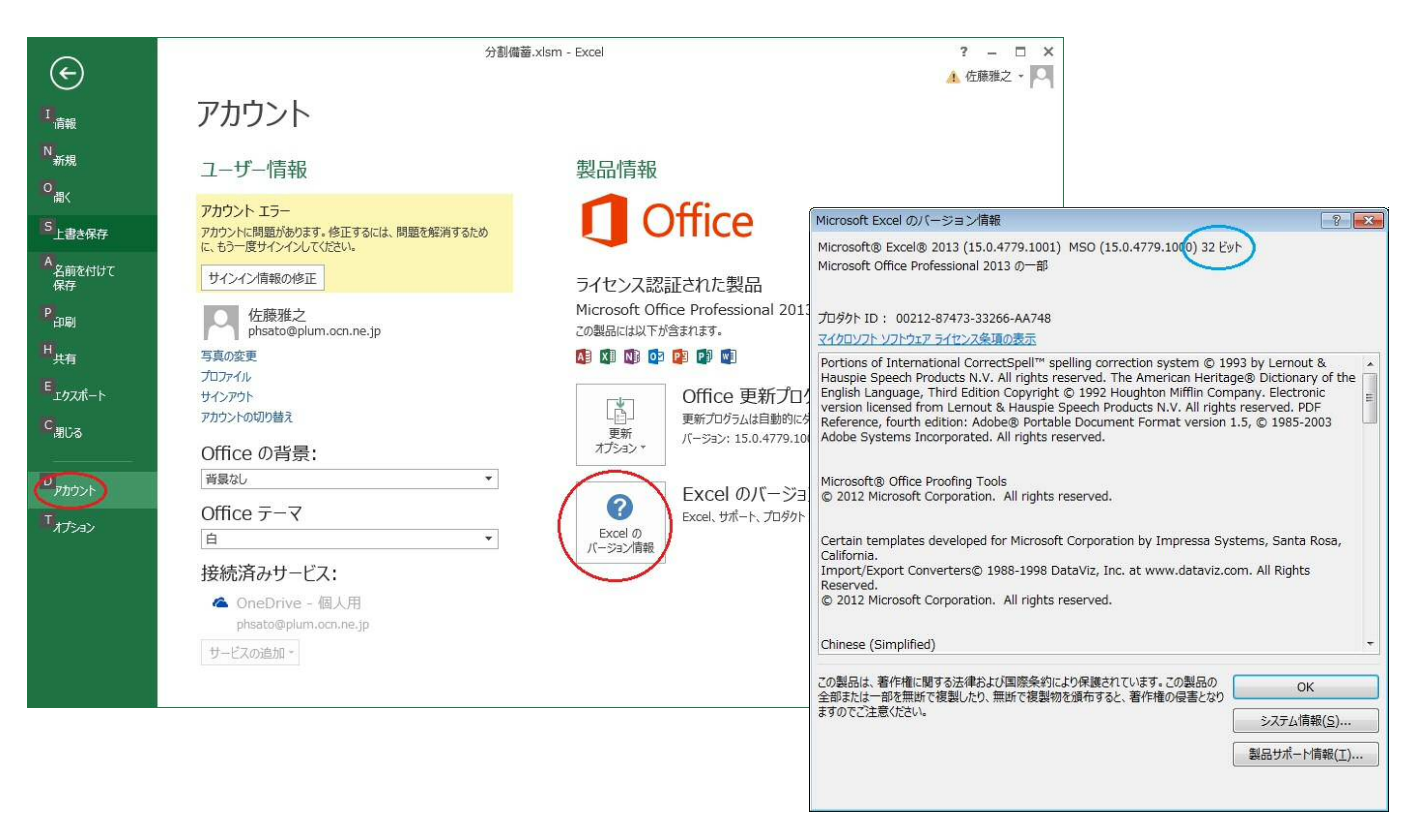